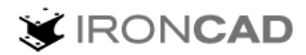

# **IronCAD** Design Collaboration Suite 2019

# 更新プログラム 手動インストール ガイド

### 内容

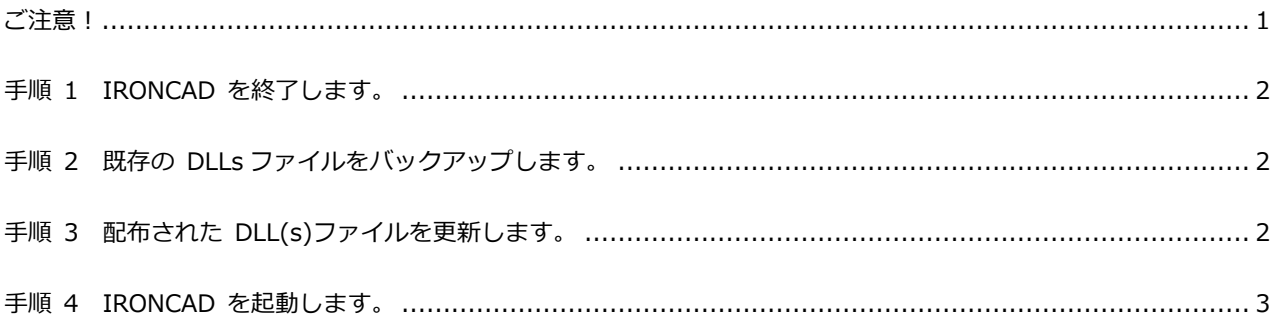

© 2019 IronCAD LLC © 2019 CreativeMachine, Ltd.

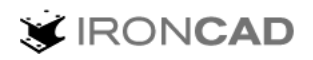

# IronCAD Design Collaboration Suite 2019 更新プログラム 手動インストール

IronCAD Design Collaboration Suite(IRONCAD / INOVATE / IRONCAD DRAFT / IRONCAD COMPOSE)更新プログラムは、該当するプログラムの問題を修正します。

#### <span id="page-1-0"></span>ご注意!

- 事前に IronCAD Design Collaboration Suite 2019 のインストールが必要です。
- Windows の管理者権限が必要です。
- セキュリティ ソフトウェアによってインストールが正常に終了しない場合があります。 その場合はセキュリティ ソフトウェアを一時的に停止してください。

更新ファイルを参照するには

- ☑ **ダウンロードした ZIP ファイル**
	- 下記の ZIP ファイルを展開してください。

<sup>64</sup> ビット版 ICDCS2019FIX x64 RDMxxxx.zip

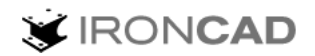

## <span id="page-2-0"></span>手順 1 **IRONCAD を終了します。**

1. IRONCAD が起動している場合は先にアプリケーションを終了します。

### <span id="page-2-1"></span>手順 2 **既存の DLLs ファイルをバックアップします。**

- 1. ZIP ファイルの展開で出来た ICDCS2019FIX\_x64\_RDMxxxx フォルダを開きます。
- 2. フォルダ内の DLL(s)名を確認します。
- 3. C:¥Program Files¥IronCAD¥2019¥bin に同じファイルを検索し、デスクトップ等にコピー/ペス トします。

# <span id="page-2-2"></span>手順 3 **配布された DLL(s)ファイルを更新します。**

- 1. ICDCS2019FIX\_x64\_RDMxxxx フォルダ内の DLL(s)をコピーします。
- 2. コピーしたファイルを C:\Program Files\IronCAD\2019\bin に貼り付けます。

**V** IRONCAD

3. ファイルの置換確認ダイアログが表示されましたら、[ファイルを置き換える] を選択します。

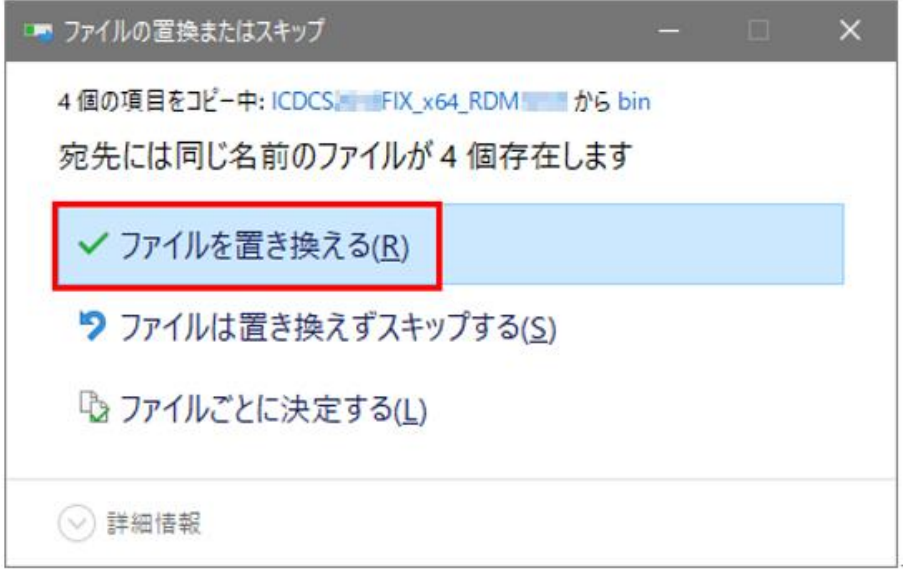

4. 権限確認画面が表示されたら、[すべての項目にこれを実行する] にチェックを入れて [続行] をク リックします。

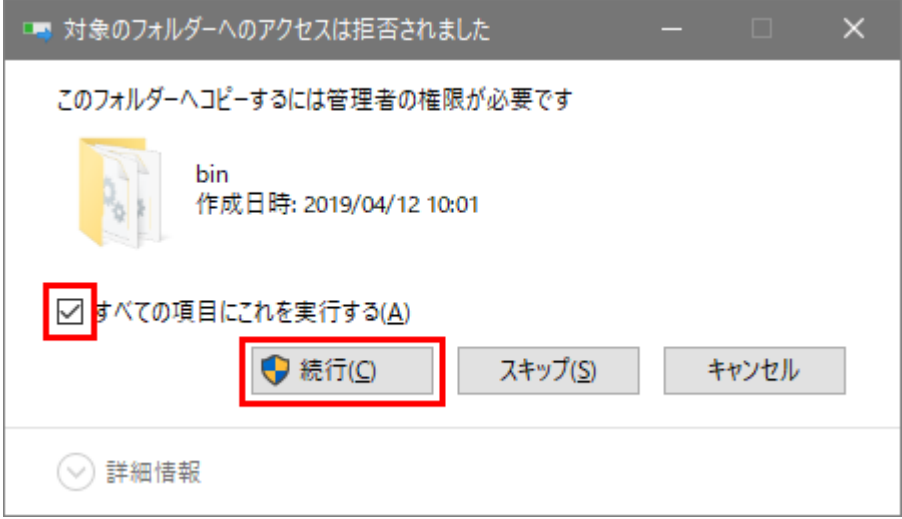

# <span id="page-3-0"></span>手順 4 **IRONCAD を起動します。**

IRONCAD を起動し、不具合等が改善されることを確認します。